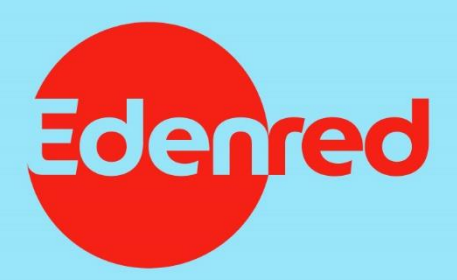

# **ZADÁNÍ NABÍDKY DO MOBILNÍ APLIKACE EDENRED**

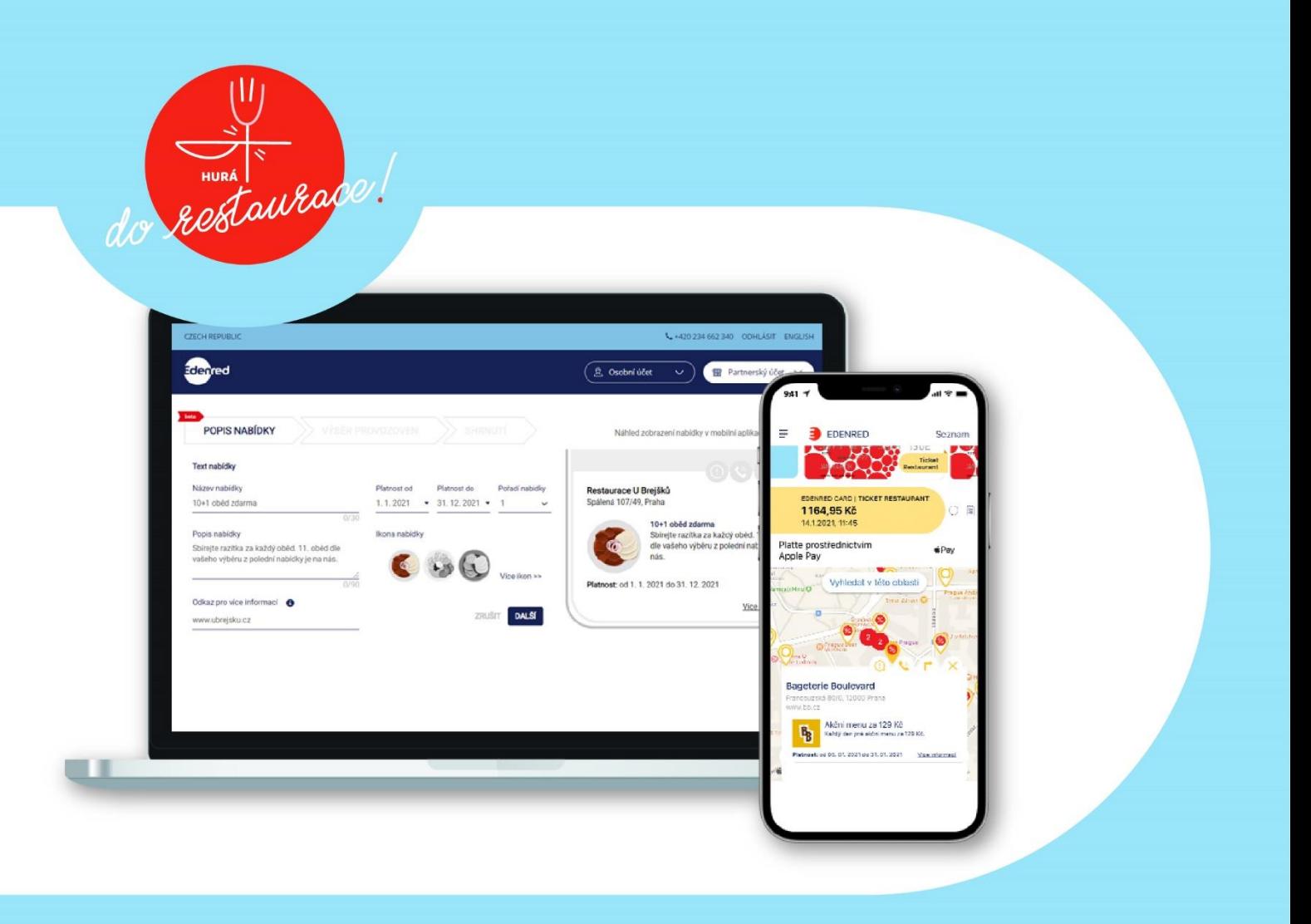

## Návod na zadání nabídky partnera do mobilní aplikace Edenred

<span id="page-1-0"></span>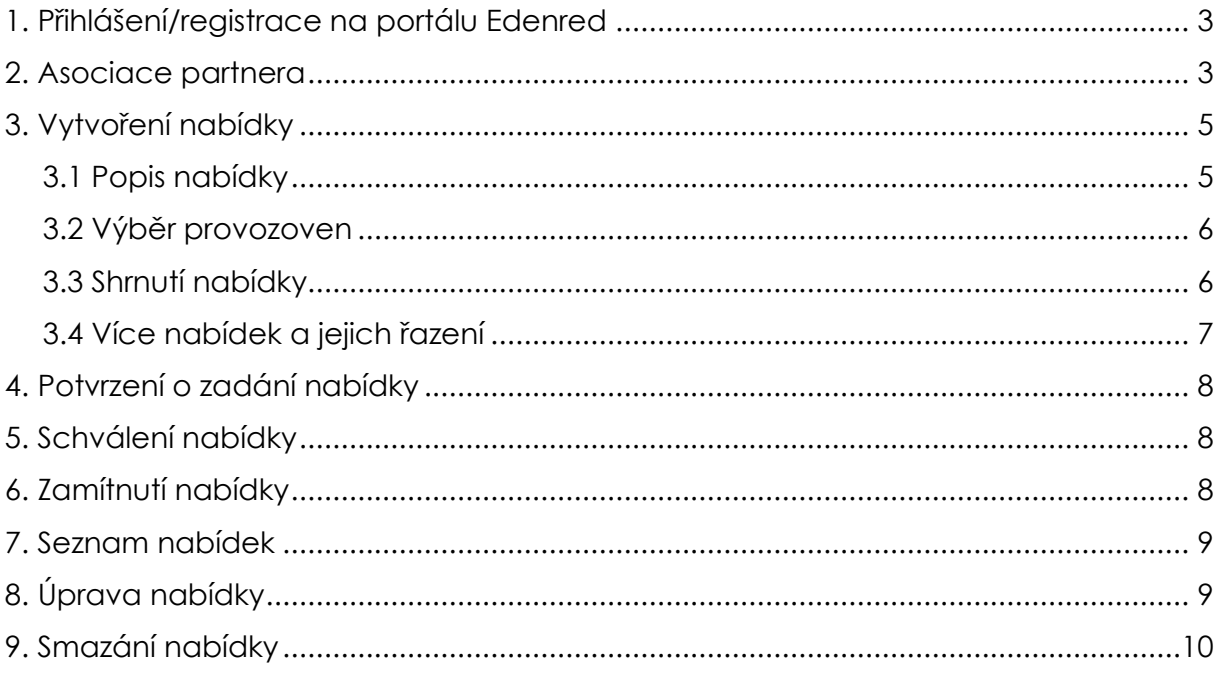

#### 1. Přihlášení/registrace na portálu Edenred

Přihlaste se do svého uživatelského účtu na portálu Edenred – portal.edenredbenefity.cz.

V případě, že ještě nemáte uživatelský účet, zaregistrujte se jako "Partner".

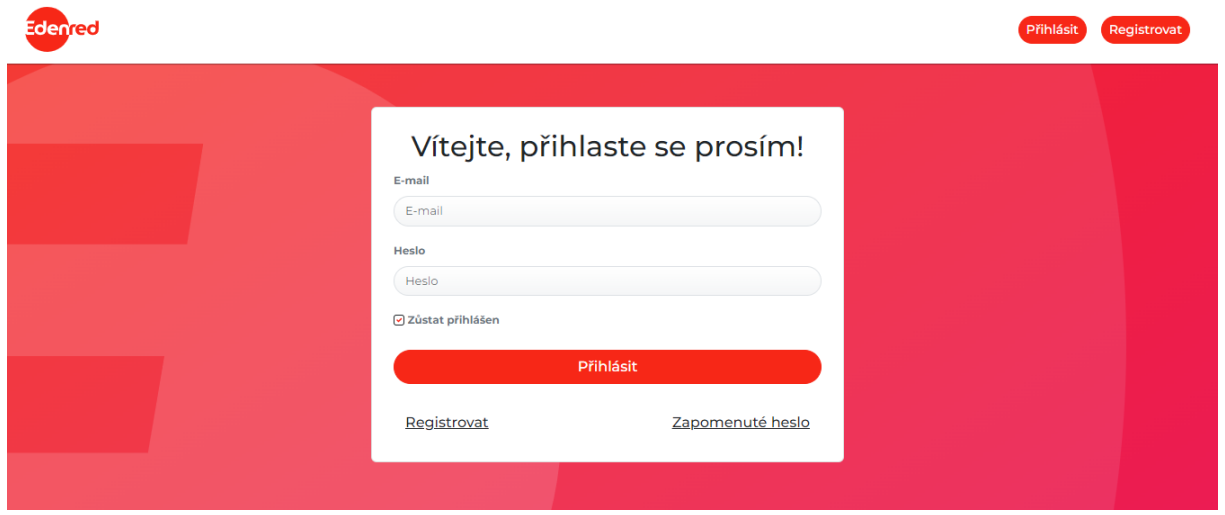

#### <span id="page-2-0"></span>2. Asociace partnera

V případě, že ještě nemáte ke svému účtu přiřazenu provozovnu/y, ve kterých akceptujete produkty Edenred. Klikněte na "Partnerský účet" vpravo nahoře a vyberte možnost "Mám kód partnera a chci si přiřadit provozovnu".

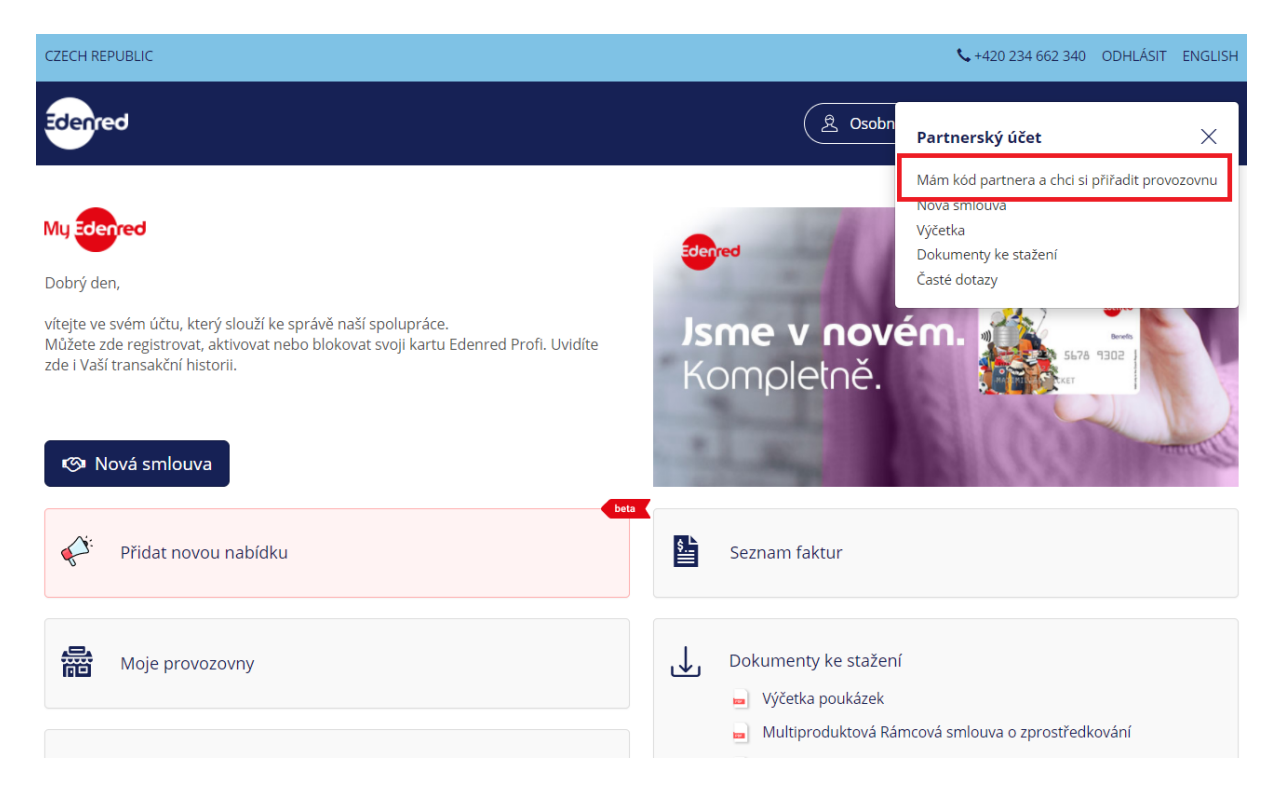

Vyplňte **IČ** Vaší společnosti a **partnerský kód**, který jsme Vám přidělili. Najdete ho:

- v partnerské **smlouvě** mezi Edenredem a vaší společností nebo
- v **notifikačním e-mailu**, který jsme vám zaslali po podpisu smlouvy nebo
- na **faktuře** za papírové stravenky Ticket Restaurant nebo
- na **výčetce**, kterou jste od nás obdrželi.

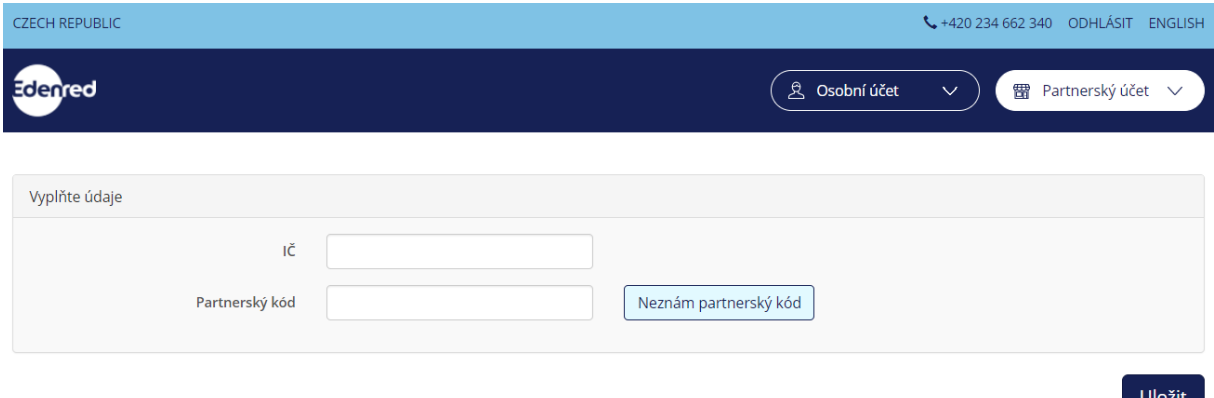

V případě, že nemáte k dispozici žádný z výše uvedených dokumentů, klikněte na "Neznám partnerský kód" a poté na "ZASLAT ZNOVU PARTNERSKÝ KÓD" můžeme vám partnerský kód zaslat na e-mailovou adresu uvedenou ve smlouvě.

<span id="page-3-0"></span>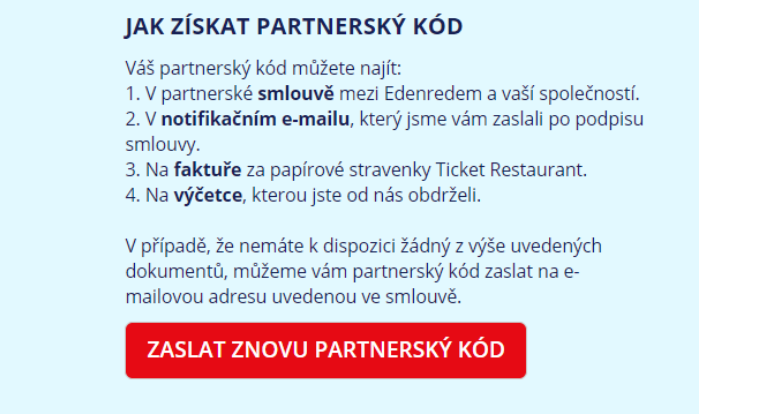

## 3. Vytvoření nabídky

Klikněte na červené tlačítko "Přidat nabídku".

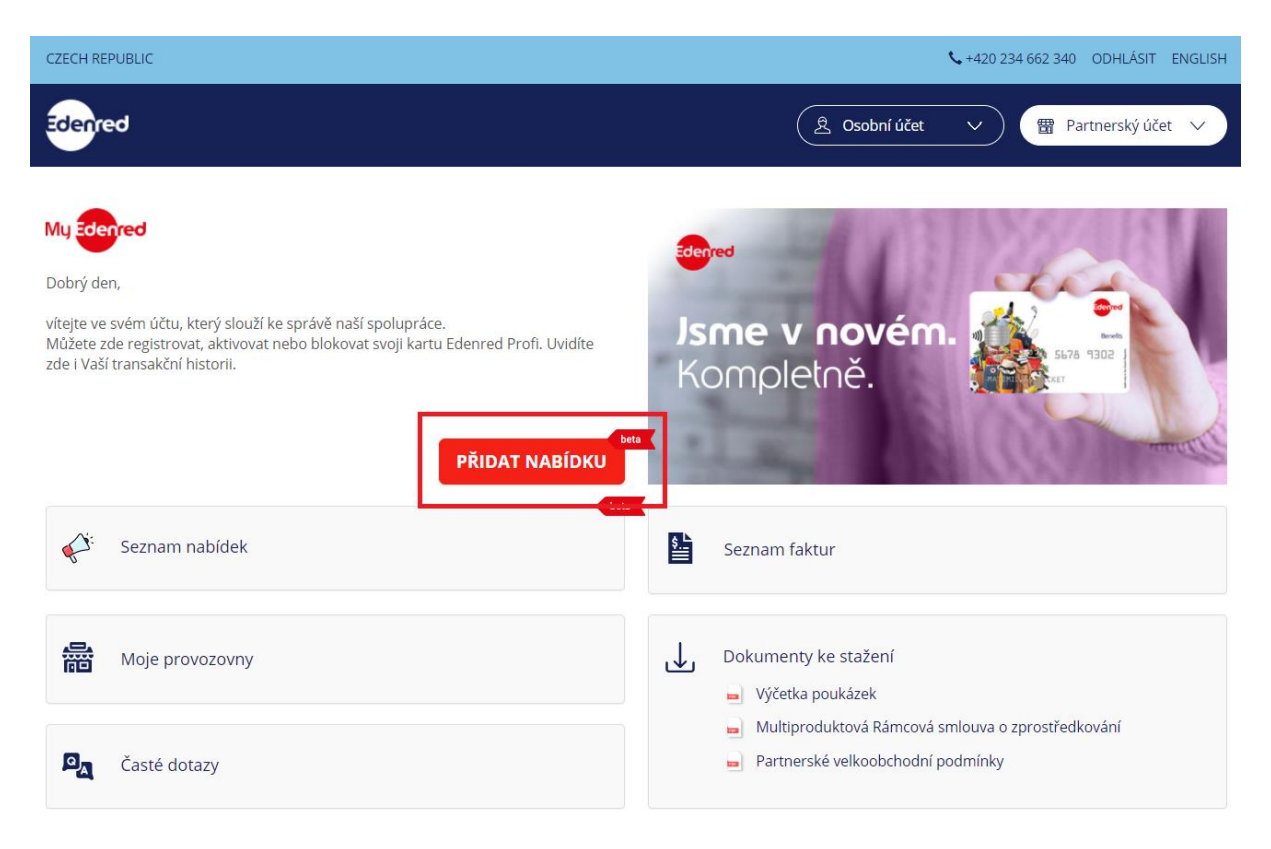

# <span id="page-4-0"></span>3.1 Popis nabídky

Vyplňte:

- název nabídky (max. 30 znaků)
- popis nabídky (max. 90 znaků)
- odkaz pro více informací (např. na webové stránky nebo váš profil na sociálních sítích)

Dále uveďte platnost nabídky (od-do).

V případě, že zadáte více nabídek, které budou platit současně, můžete přiřadit každé z nich pořadí, ve kterém se mají v aplikaci zobrazovat. V případě, že nezvolíte pořadí, jako první se bude zobrazovat dříve zadaná nabídka.

Vyberte obrázek charakterizující vaši nabídku. Klikněte na "Více ikon >>", označte vhodnou ikonu a potvrďte kliknutím na tlačítko "Další".

Vpravo od formuláře uvidíte náhled zobrazení nabídky v mobilní aplikaci.

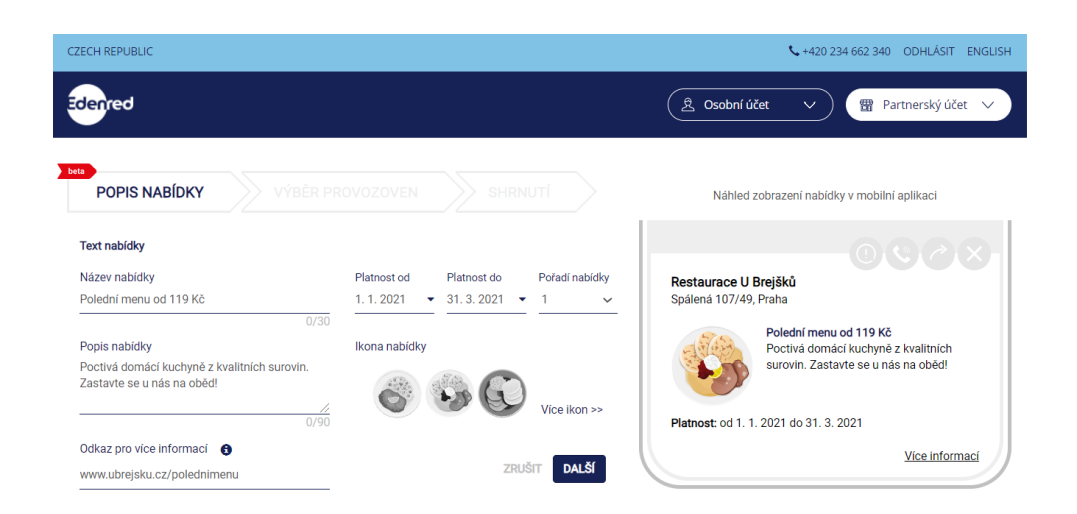

## <span id="page-5-0"></span>3.2 Výběr provozoven

Ze seznamu provozoven vyberte ty, kde mohou zákazníci nabídku využít. Kliknutím na "Vybrat vše" označíte všechny provozovny.

V případě, že na seznamu některá z vašich provozoven chybí, klikněte na tlačítko "Přidat novou provozovnu", které najdete pod tabulkou. Vyplňte základní informace o provozovně a kliknutím na "Uložit" odešlete požadavek na přidání provozovny.

**CZECH REPUBLIC** 420 234 662 340 ODHLÁSIT ENGLISH **Edenred** 8 Osobní účet 雷 Partnerský účet **VÝBĚR PROVOZOVEN** Náhled zobrazení nabídky v mobilní aplikaci Vyberte provozovny, ve kterých má nabídka platit: Vybrat vše Ulice Město Název provozovny Restaurace U Brejšků Jana Želivského 1772/10 Praha Restaurace KABINET  $\overline{\mathcal{L}}$ Spálená 107/49, Praha  $\Box$ Spálená 107/49 Praha Restaurace U Brejšků Polední menu od 119 Kč Poctivá domácí kuchyně z kvalitních surovin. Zastavte se u nás na oběd! PŘIDAT NOVOU PROVOZOVNU DALŠÍ ZPĚT Platnost: od 6, 1, 2021 do 31, 3, 2021 Více informací

Kliknutím na tlačítko "Další" pokračujte na poslední krok – Shrnutí nabídky.

## <span id="page-5-1"></span>3.3 Shrnutí nabídky

Pečlivě si zkontrolujte zadané údaje o nabídce a pokud je vše v pořádku, klikněte na "Odeslat ke schválení". V případě, že potřebujete cokoliv opravit, kliknutím na "Zpět" se vrátíte na Výběr provozoven a Popis nabídky.

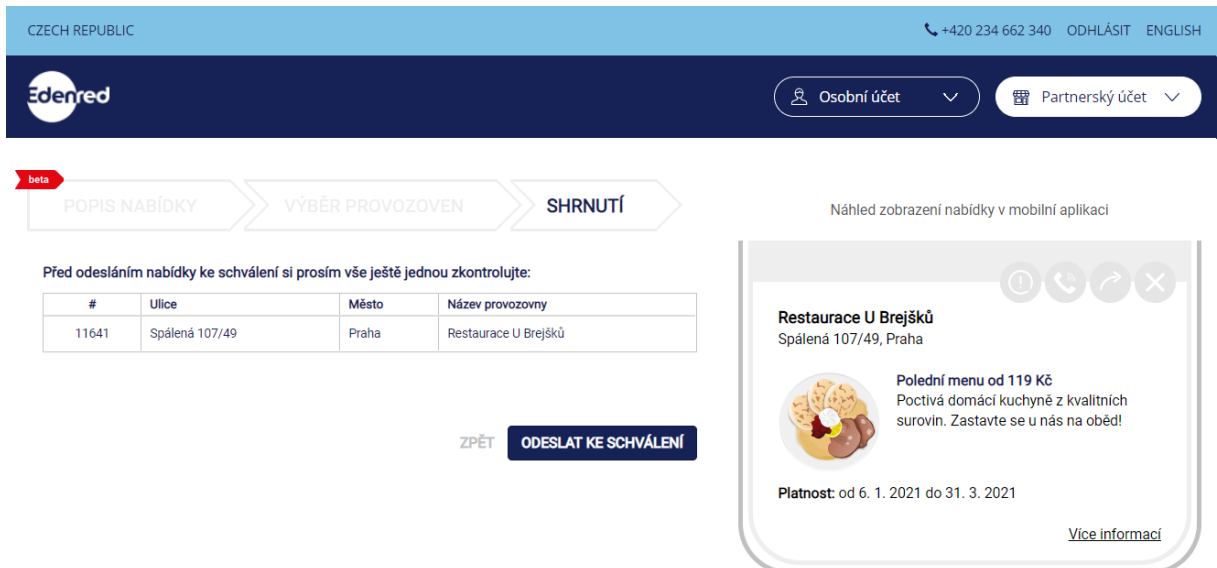

#### <span id="page-6-0"></span>3.4 Více nabídek a jejich řazení

Stejným způsobem můžete přidat celkem až 5 nabídek pro jednu provozovnu. Pomocí priority (v sekci Popis nabídky) můžete určit jejich pořadí, v jakém se budou zobrazovat zákazníkům v mobilní aplikaci.

V případě, že neurčíte prioritu (= zadáte stejnou hodnotu u několika nabídek), systém vás upozorní, že na vyšší pozici se v takovém případě bude zobrazovat nabídka s dřívějším datem konce.

Řazení nabídek můžete kdykoliv změnit. Nejdříve je třeba uvolnit pozici změnou u dříve zadané nabídky, uložit a poté tuto pozici přiřadit vybrané nabídce.

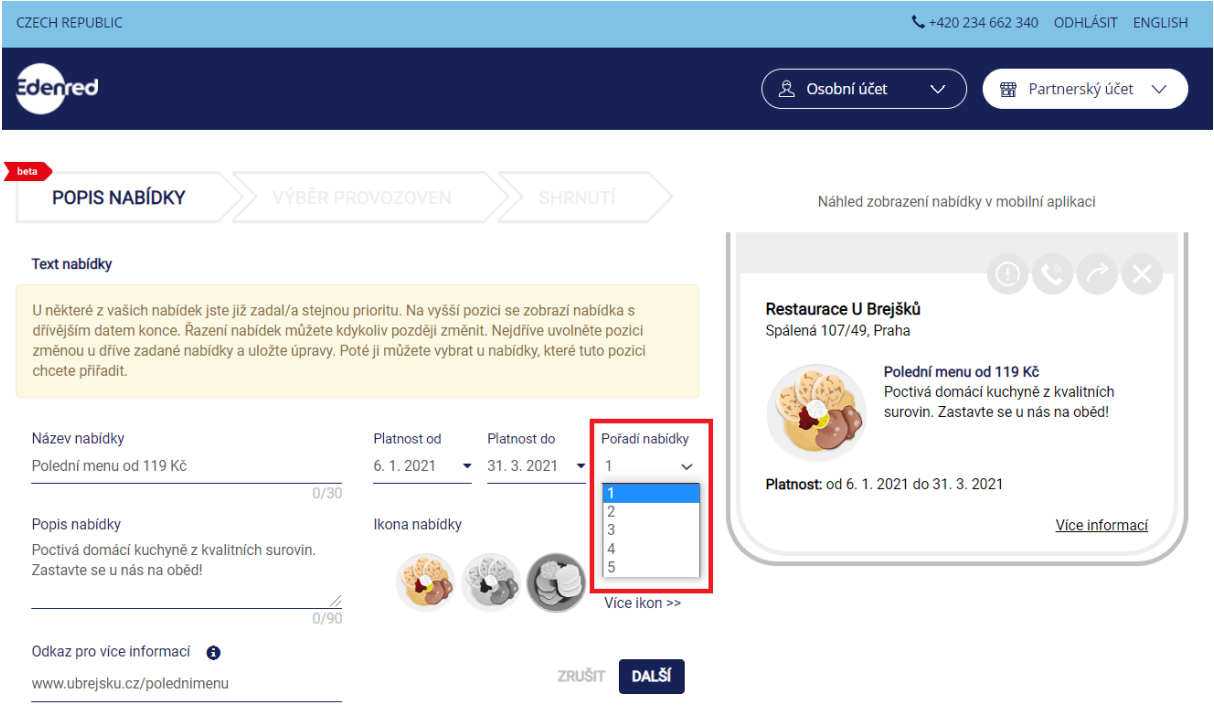

## <span id="page-7-0"></span>4. Potvrzení o zadání nabídky

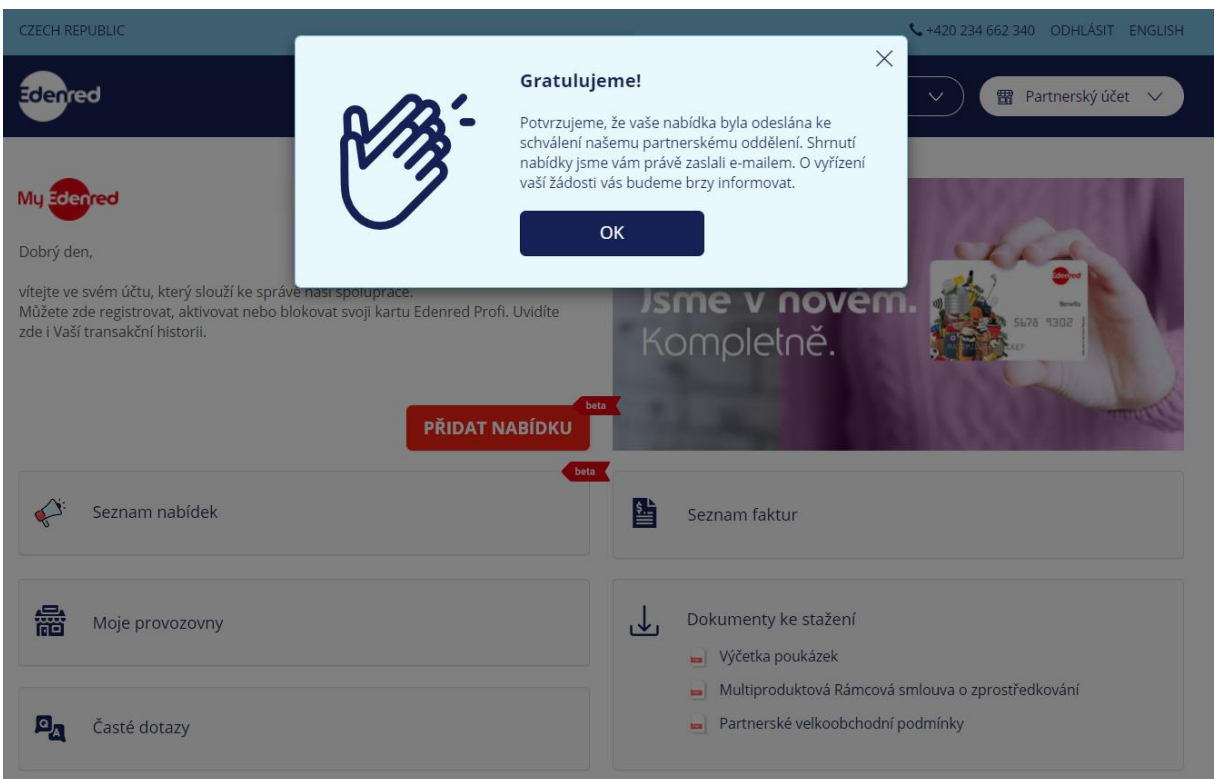

Po odeslání nabídky systém zobrazí potvrzovací okno a na e-mail, kterým jste se registrovali do uživatelského účtu, vám zašleme potvrzení o úspěšném zadání a předání nabídky ke schválení partnerským oddělením Edenred.

## <span id="page-7-1"></span>5. Schválení nabídky

V případě, že je nabídka v pořádku, do 48 hodin vás budeme informovat e-mailem o jejím schválení. Poté dojde k jejímu zveřejnění v aplikaci, kde se bude zobrazovat, až do konce její platnosti. 7 dní před koncem platnosti nabídky vám zašleme upozornění na končící platnost e-mailem, abyste mohli v případě potřeby nabídku prodloužit nebo stihli včas zadat novou.

Pokud informace uvedené v nabídce nebudou kompletní, vyzveme vás před jejím schválením e-mailem k jejich doplnění.

# <span id="page-7-2"></span>6. Zamítnutí nabídky

V případě, že nabídka nesplňuje [podmínky prezentace v](https://extranet.edenred.cz/media/Partner/Pravidla_prezentace_v_mobilni_aplikaci_Edenred_pro_partnery.pdf) aplikaci Edenred, nebude schválena a zveřejněna v aplikaci. O zamítnutí včetně jeho odůvodnění vás budeme informovat e-mailem.

#### <span id="page-8-0"></span>7. Seznam nabídek

Přehled všech vámi zadaných nabídek a jejich aktuální stav najdete po kliknutí na dlaždici "Seznam nabídek" na hlavní stránce vašeho partnerského účtu.

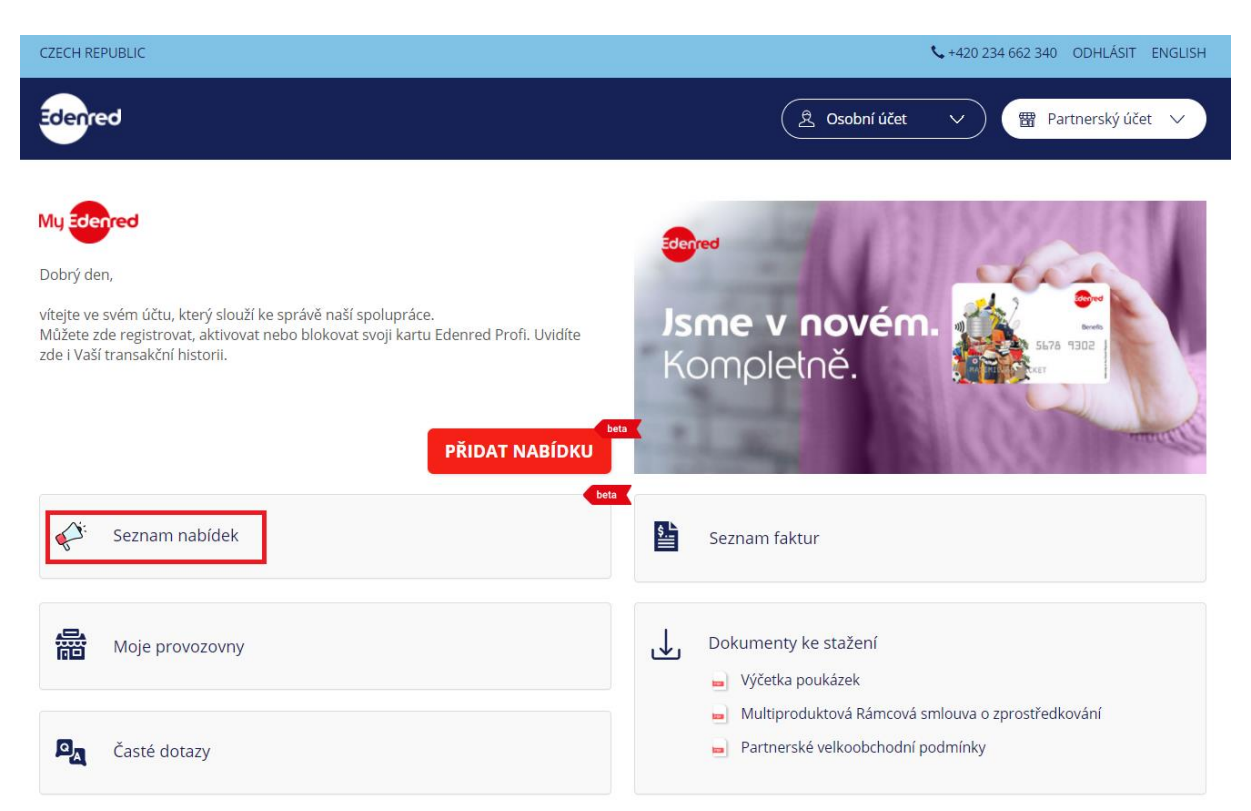

# <span id="page-8-1"></span>8. Úprava nabídky

Na hlavní stránce uživatelského účtu klikněte na "Seznam nabídek". U vybrané nabídky klikněte na ikonu tužky.

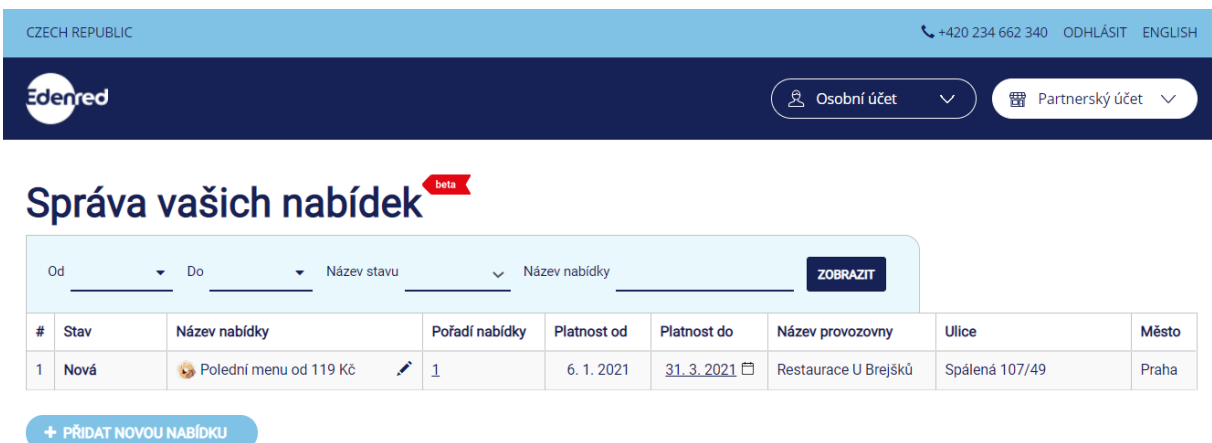

Do doby, než je nabídka schválena, můžete libovolně upravovat všechny zadané parametry. Po jejím schválení můžete ve svém uživatelském účtu upravovat již jen datum platnosti a pořadí nabídky. Nabídku tedy můžete předčasně ukončit nebo

naopak prodloužit. Úprava názvu, popisu a odkazu na nabídku není možná. Časté změny by mohly být pro uživatele matoucí a vzhledem k tomu, že každá nabídka prochází schválením, nemohli bychom garantovat její aktuálnost. Pokud potřebujete dělat větší změny, nabídku smažte a vytvořte novou.

## <span id="page-9-0"></span>9. Smazání nabídky

V případě, že chcete vaši nabídku předčasně ukončit (= smazat), upravte datum platnosti "DO" na dnešní datum. Od následujícího dne se nabídka přestane zobrazovat v aplikaci.